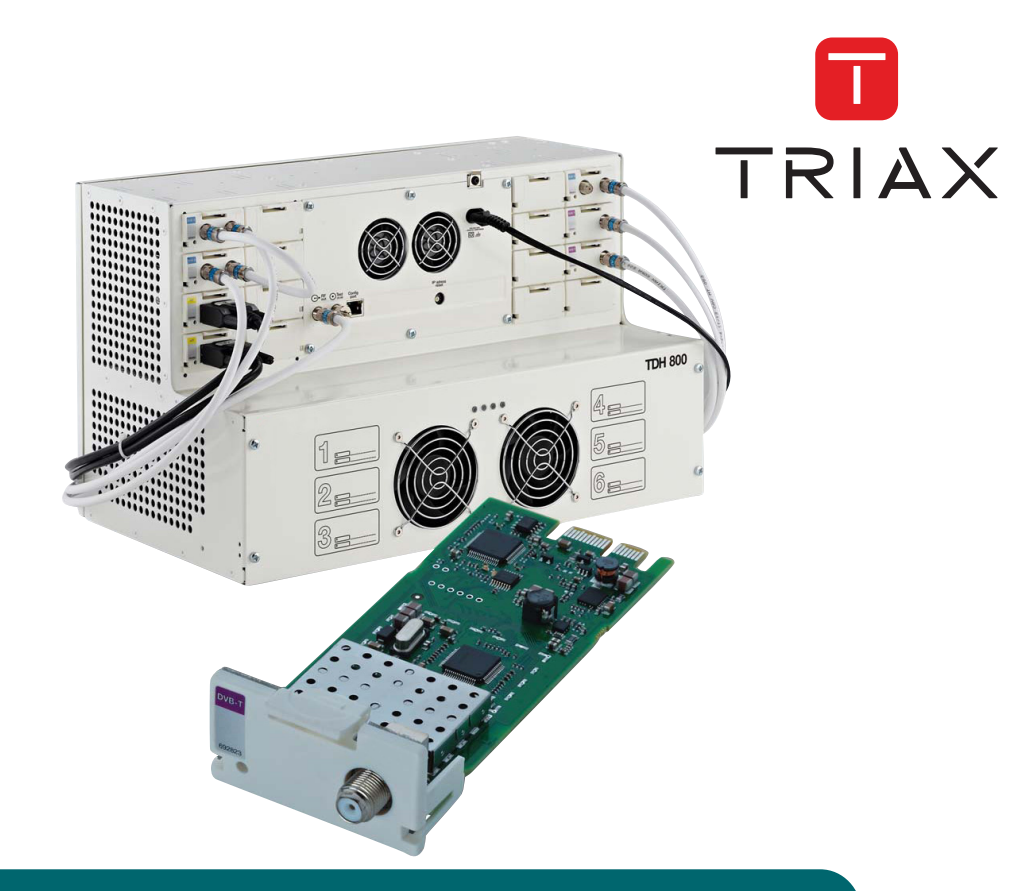

# **Configuration guide** TDH 800 DVB-T/T2 Module

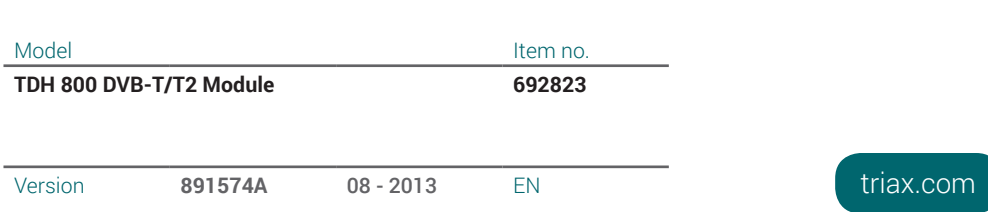

# Contents

### Contents

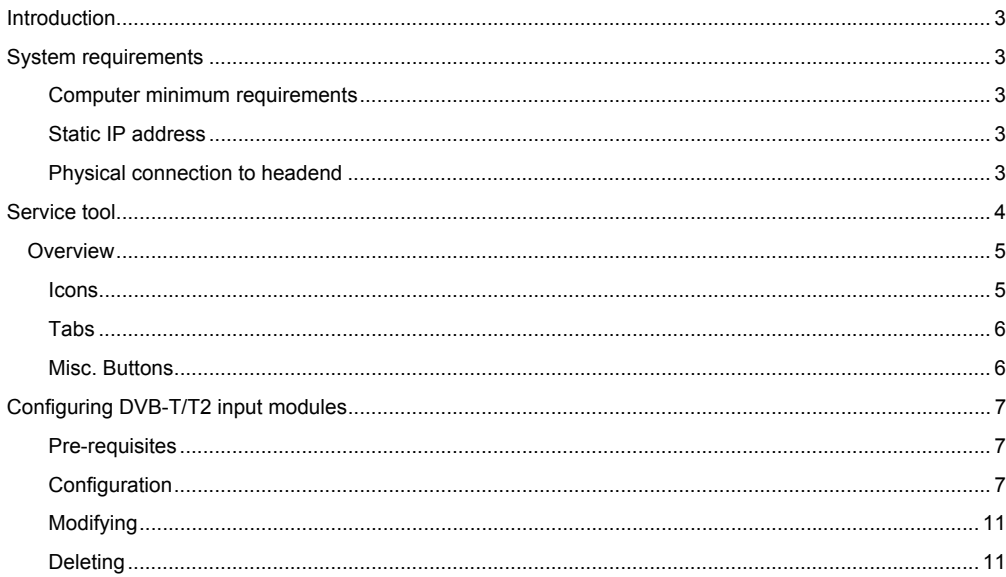

### **Introduction**

This document describes the configuration of the DVB-T/T2 Input module for the TDH 800 headend.

Physical installation of the module is described in the TDH 800 main unit installation guide. **Physical installation of the module is described in the module is described in the TDH 800 main units of the TDH 800 main units of the TDH 800 main units of the TDH 800 main units of the TDH 800 main u** 

### **System requirements**

**Computer minimum** A co requirements A computer meeting the following minimum requirements is required for configuring the headend. The following meeting meeting meeting meeting minimum requirements is required for the minimum requirements in the minimum requirements is required for the minimum requirements in the minimum requi Operating system Windows XP or above<br>Browser Windows Internet Expl Browser **Windows Internet Explorer version 6.0 or** Operating system

equivalent **Additional** software Microsoft© Silverlight Runtime version 3.0 or above Browser Windows Internet Explorer version 6.0 or  $\mathbb{R}^n$ **MIC**rosoft© above  $\mathcal{S}$  silverlight  $\mathcal{S}$  since  $\mathcal{S}$ 

Static IP address **A** static address must be used on the computer used to configure the headend. **Statis IP address an static address must be used on the computer used on the configure the configure the configure the configure the configure the configure the configure the configure the configure the configure the conf** 

> Refer to the computer's operating software documentation for assistance on configuring static IP addresses.

**Physical connection to headend Physical connection to** 

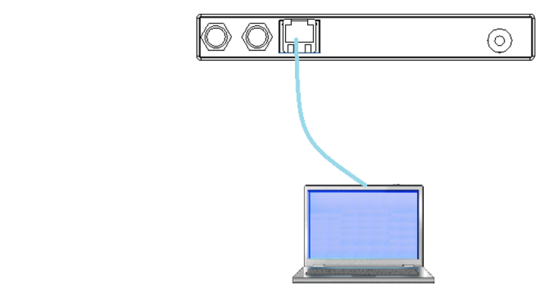

 Connect a Cat5e shielded cable or better between the computer's network port and the configuration port on the headend.

- **Service tool** 1. Open a web browser window.
	- 2. Enter **'http://192.168.0.100'** in the web address field.
	- 3. Press **Enter**.

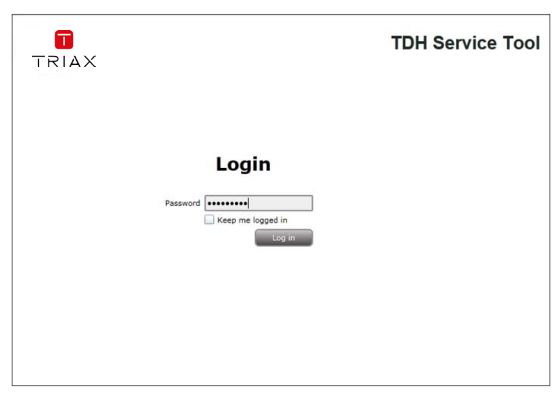

- 4. Enter the password.
- 5. Press the **Log in** button.

### **Note:**

Password = '**triax1234'** when the service tool is opened for the first time.

The **Keep me logged in** checkbox overrides the system's automatic time out function, which is activated after 20 minute's inactivity.

### Introduction

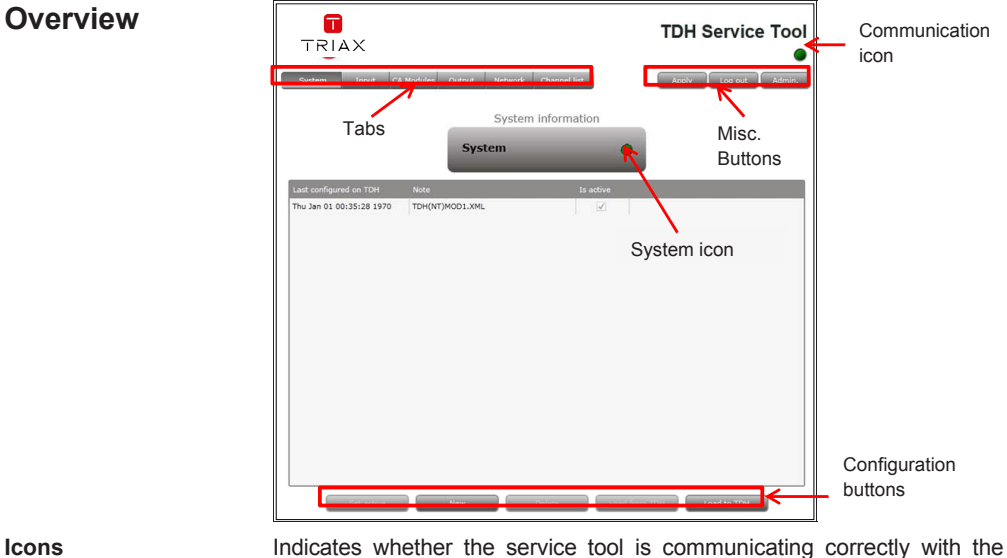

headend unit.<br>Green

### The service tool and headend are communicating correctly.

**Red** The service tool and headend are NOT communicating correctly.

Indicates whether the headend unit is functioning correctly.<br> **Green** The headend unit is functioning correctly.

The headend unit is functioning correctly.

**Red** The headend unit is functioning correctly.

# Introduction

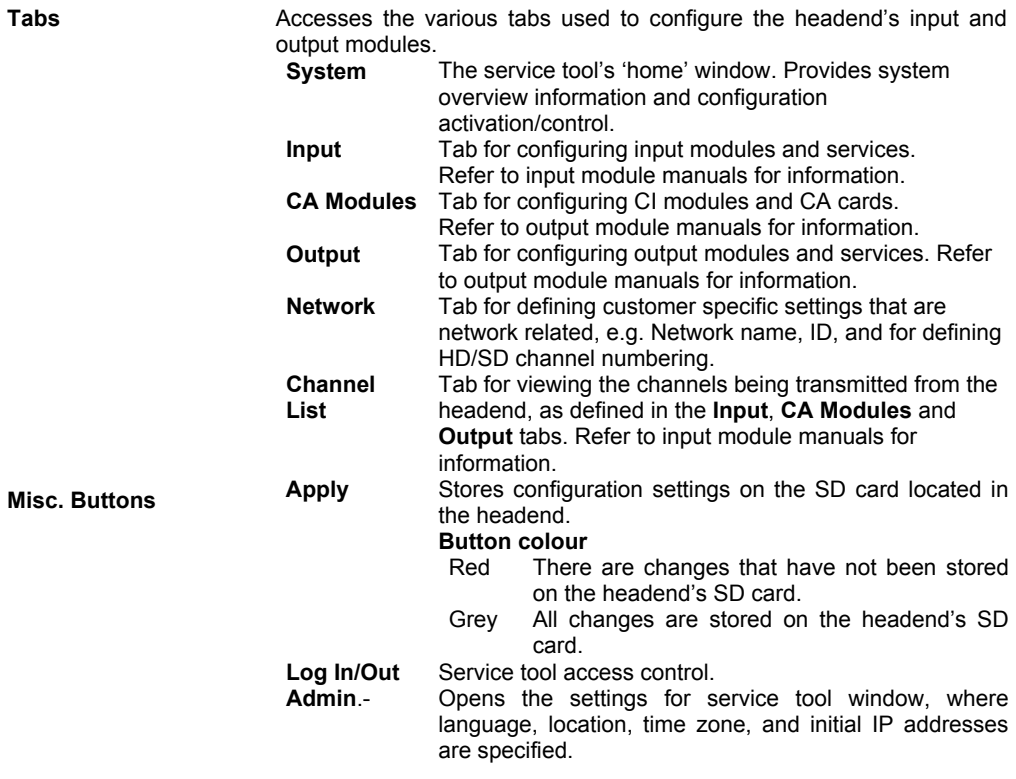

### **Configuring DVB-T/T2 input modules**

**Pre-requisites** The headend is running, the input module is in position, and the TDH Service Tool is connected to the headend.

> See the TDH 800 Headend User Guide for information on inserting the input module into the TDH 800 headend.

- **TDH Service Tool** Ω TRIAX
- **Configuration** 1. Select the **Input** tab in the TDH Service Tool.

2. Press the **Setup** button of the input module to be configured.

7

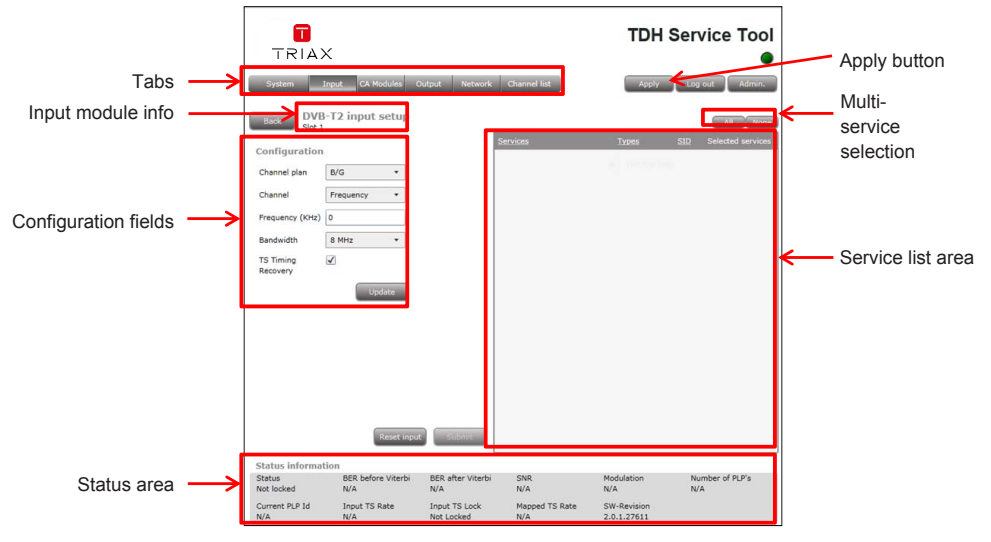

Default values are displayed when the configuration tab is opened for the first time. Note also that the service list area is empty.

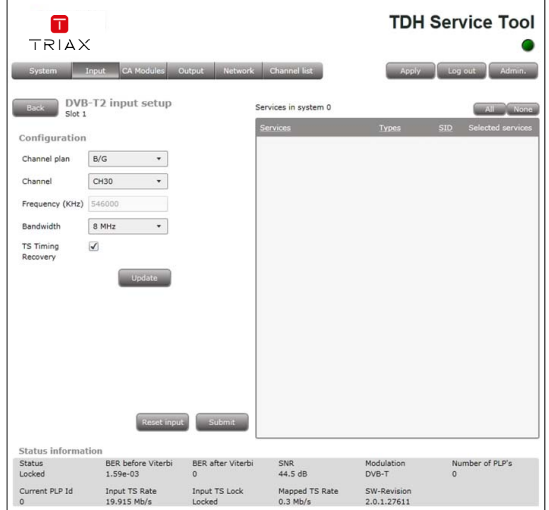

- 3. Select the relevant **Channel plan**.
- 4. Select the relevant **Channel**.

The **Frequency** and **Bandwidth** fields are populated with default values for the selections made in the **Channel plan** and **Channel** drop down lists. These values can be modified if required.

**Note:**

The **TS Timing Recovery** checkbox is activated by default, and provides an additional input buffer to secure the robustness of the input signal. It may be necessary in some regions/countries to turn this setting off to avoid picture pixilation.

5. Press the **Update** button.

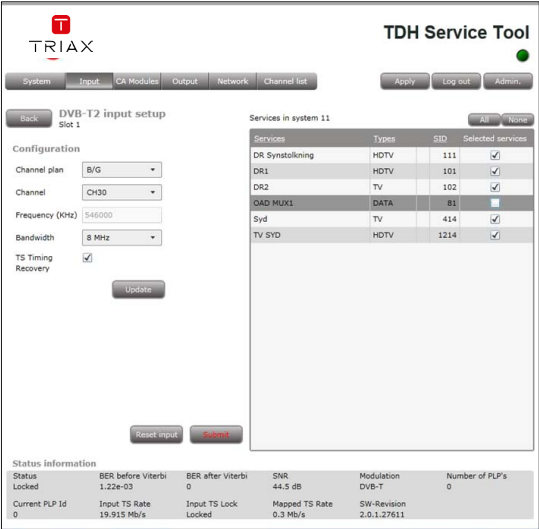

The services list area is populated with the services that can be delivered from the input module.

- 6. Press the **All** button to make all the services in the services list area available in the TDH pool, or, alternatively select individual services by checking the relevant check box.
- 7. Press the **Submit** button.
- 8. View the status information at the bottom of the page to check that the input module is functioning correctly:

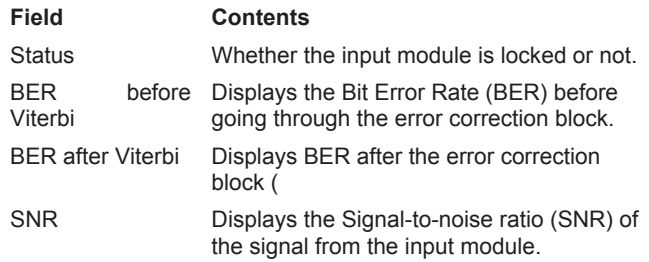

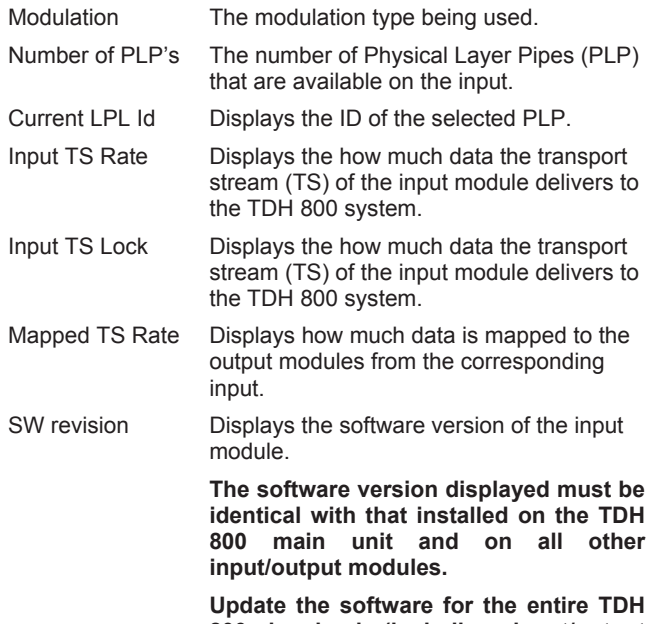

**Update the software for the entire TDH 800 headend (including input/output modules) if this is not the case.** 

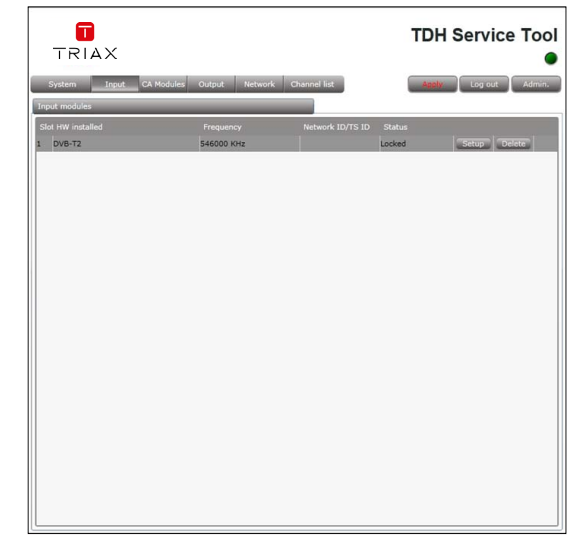

9. Press the **Apply** button.

### The following confirmation is displayed.

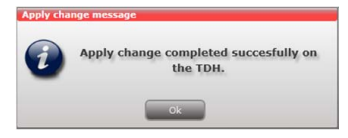

- **Modifying** 1. Press the **Setup** button for the input module to be modified.
	- 2. Make the desired changes.
	- 3. Press the **Submit** button.
	- 4. Press the **Apply** button in the **Configuration** window

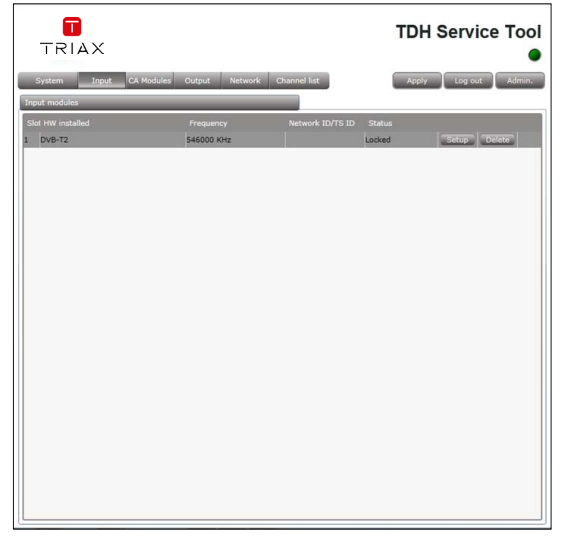

1. Press the **Delete** button of the input module to be removed.

A confirmation popup is displayed.

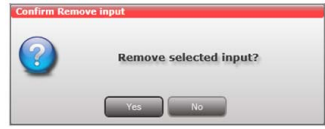

2. Press **Yes** to remove the input module.

### **Deleting**

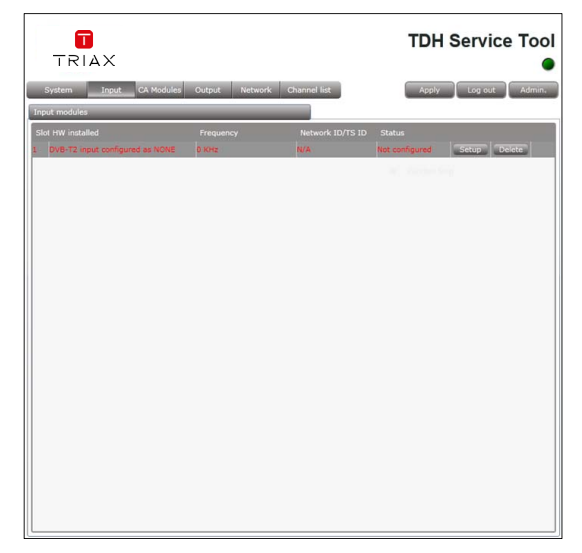

The input module is displayed in red in the **Input** tab.

- 3. Turn off the headend.
- 4. Physically remove the input module from the headend.
- 5. Turn on the headset.
- 6. Restart the service tool.

The input module will no longer be listed in the input module list

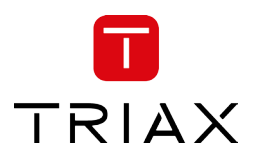

### **Should you require that you require that you require that you require that you require that you want that you want of the event dealer is unable to help you, when the event dealer is unable to help you, when the event dea**

Dear Customer

Denmark

Should you require technical assistance in the event that your expert dealer is unable to help you, please contact us at:

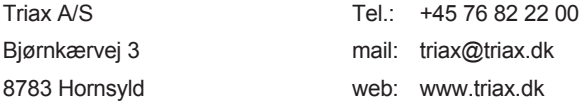

DECLARATION OF CONFORMITY

TRIAX confirms that the product conforms to relevant EEC harmonised standards and consequently can carry the CE-mark.

Relevant harmonised standards:

DE/EN 60728-2 2010, DS/EN 60728-11 2010 and DS/EN 50083-2 2006

This document is only valid with the signature of the person responsible for CE-marking by Triax

Date: October 2012 Signature:

 $\mathcal{A}$  $T$  is only valid with the signature of the person responsible for the person responsible for  $C$ 

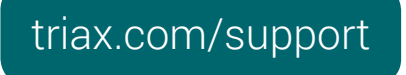

Date: October 2012 Signature:

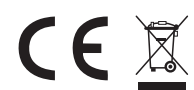

All specifications in this guide are subject to change without further notice. Copyright © 2016 TRIAX. All rights reserved. The TRIAX Logo and TRIAX, TRIAX Multimedia are registered trademarks or trademarks of the TRIAX Company or its affiliates.

TRIAX A/S | Bjørnkærvej 3 | DK-8783 Hornsyld | Denmark